## Removing duplicate staff Member from Patron Homerooms

- 1. Log into desired building
- 2. Select the Back Office tab

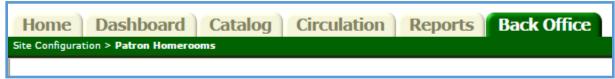

3. On the left, select Site Configuration

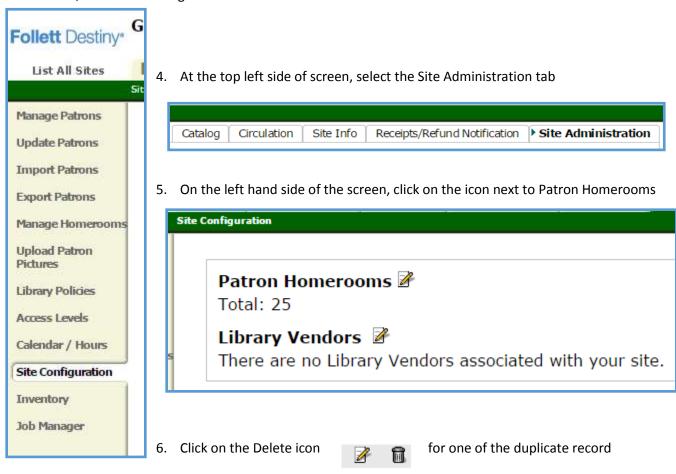

7. Then click on Yes to remove the record.

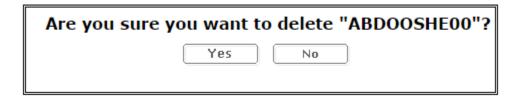